User Manual

### **Wise PDF to Excel**

Wise PDF to Excel is a powerful and convenient application designed to switch PDF file into Microsoft Excel file, it supports different versions of excel files, including Microsoft Office Excel 2003, Excel 2007 and Excel 2010. Invoices, bank statements, price lists and inventory lists also can be converted into PDF files. The most important thing is that the outputting PDF files remain the same as the original layout.

Wise PDF to Excel provides you with a professional and distinct operation interface, it does not take you much time to learn how to operate it. So you can start your work as soon as possible.

Note: This product has a free trial version, all features in this document are useful for you. There is no any watermark in your merging pdf files if you use the registered version.

### **(1) All features of Wise PDF to Excel**

- ▲ A distinct and professional operation interface
- $\triangle$  Support outputting different versions of excel files
- ▲ Import and export outputting rules
- $\triangle$  100% keep the original layout
- $\triangle$  High converting rate
- ▲ Allow to merge or split the columns
- ▲Allow to draw or remove the vertical line to the worksheet

#### **(2)Using Wise PDF to Excel**

You can start Wise PDF to Excel by clicking the desktop shortcut on the computer desktop.

### **(3)Add PDF files**

There are three kinds of methods for you to add your PDF files.

First one, you can click the icon of "Folder" directly on the operation interface and

**----------------------------------------------------------------------------------------------------**

select any PDF files you want to deal with.

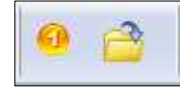

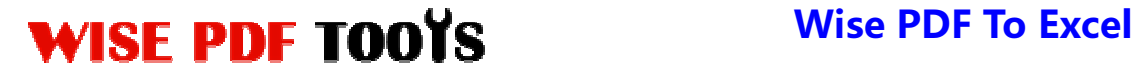

Second, you can click the icon of "add folder" and select to add a folder of excel files

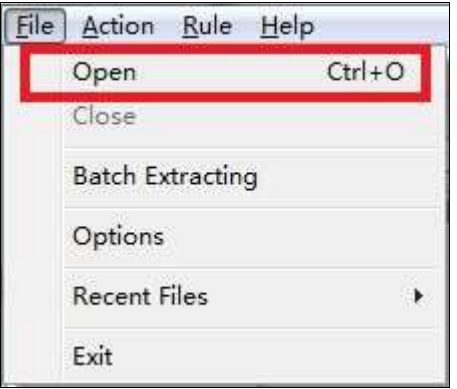

Third, you can directly drag the PDF files into Wise PDF to Excel.

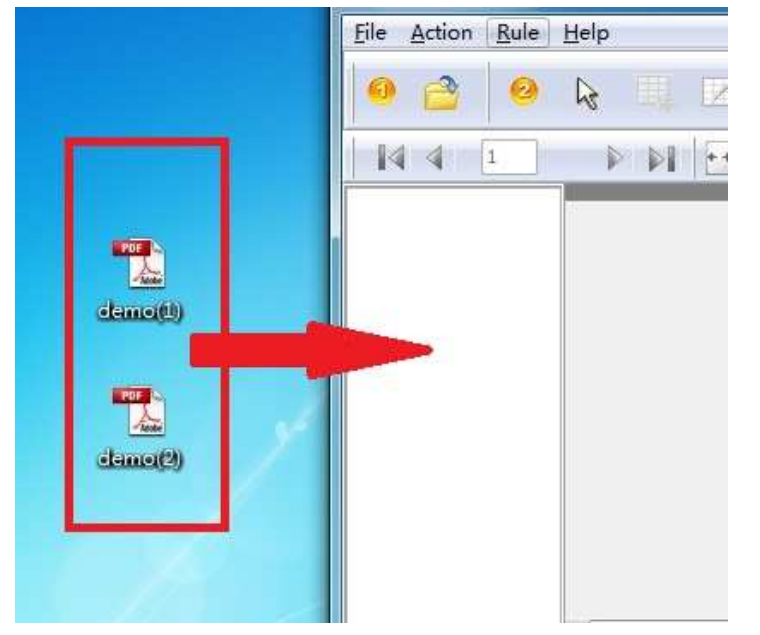

#### **(4) Command line mode**

If you are familiar with computer program, you can operate it directly by command line mode.

**----------------------------------------------------------------------------------------------------**

You can get to know how to use it by command line as following:

**Usage:** 

**Released: June 2012 Copyright © 2012 Wise PDF Tools.com – all rights reserved** 

User Manual

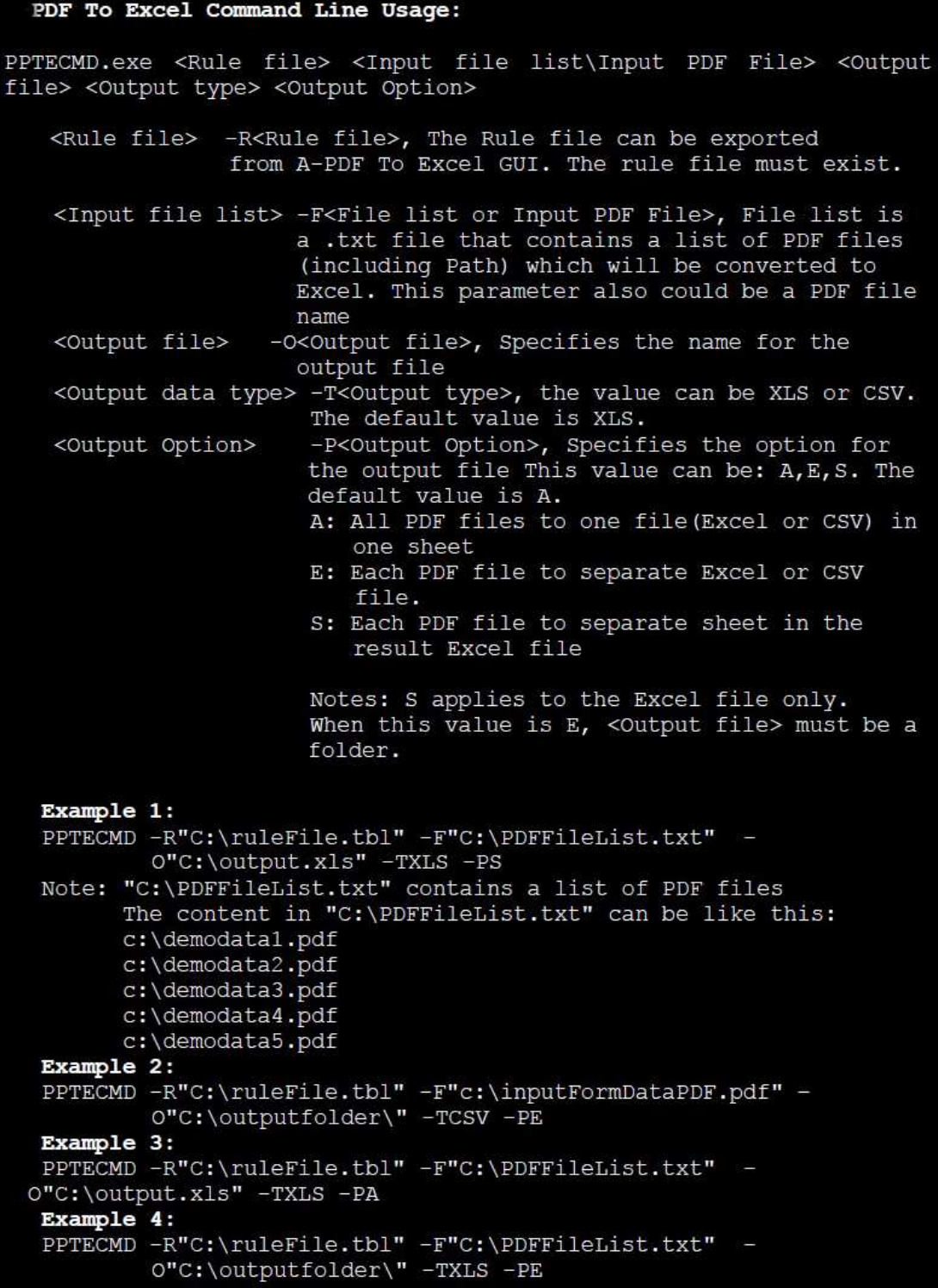

**Released: June 2012 Copyright © 2012 Wise PDF Tools.com – all rights reserved** 

**----------------------------------------------------------------------------------------------------**

User Manual

### **(5) Professional options**

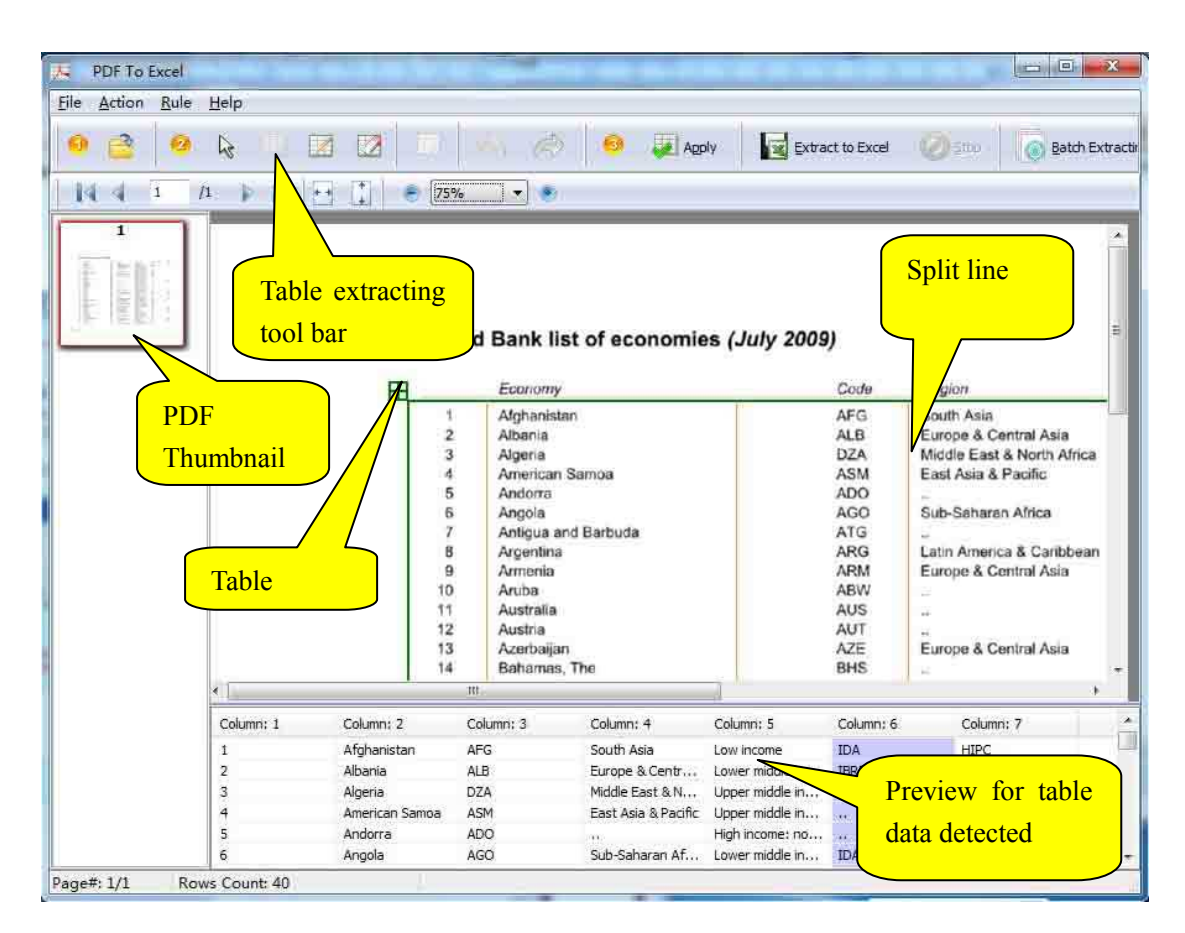

#### ● **Create a table box**

用 You need to create a table box for your pdf page, just click the icon of  $\Box$  to create a table box. What's more, you can adjust the position of table box as you like. Just move the mouse pointer on the table box and click the left button of mouse, and then the table box will turn to red, so you can start to adjust the position of table box to meet your need.

**----------------------------------------------------------------------------------------------------**

**Released: June 2012 Copyright © 2012 Wise PDF Tools.com – all rights reserved** 

User Manual

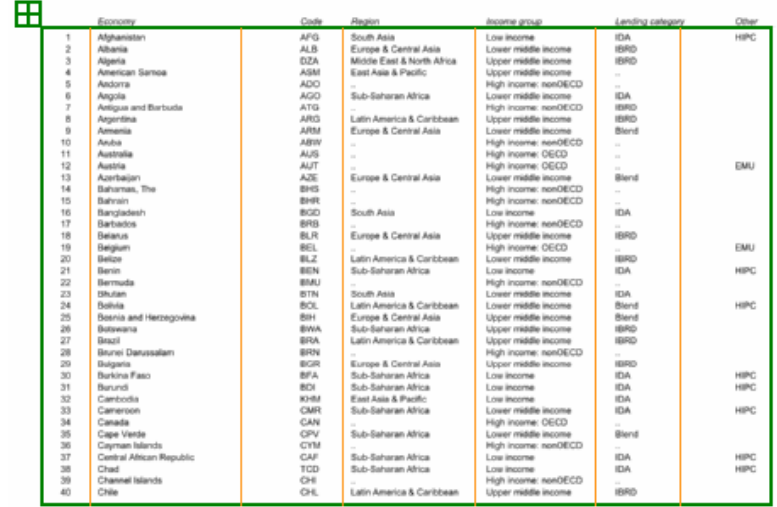

● **Delete a table box** 

Click the icon of  $\begin{array}{|c|c|} \hline \end{array}$  to delete the table box.

What's more, you can use the  $\Box$  and  $\Box$  to move forward latest step or return to later step.

## ● **Add or Delete Vertical line**

You can add a vertical line by clicking the icon of  $\Box$ , you can define any position to add a vertical line. If you want to delete the vertical line, you can click the icon of

to remove vertical lines.

## ● **Allow to merge or split the columns**

Wise PDF to Excel has a powerful function of merging or splitting columns in working table. You just need to select two or more columns and decide to merge or split.

### ● **Allow to select the page range to apply the settings**

Wise PDF to Excel also allows you to apply all your settings to your selected pages. Page range includes all pages, odd pages and even pages. Orientations include landscape, portrait and so on.

**----------------------------------------------------------------------------------------------------**

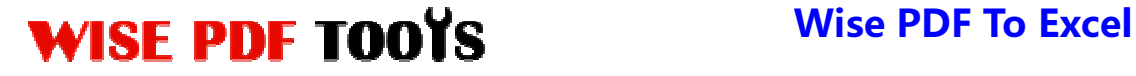

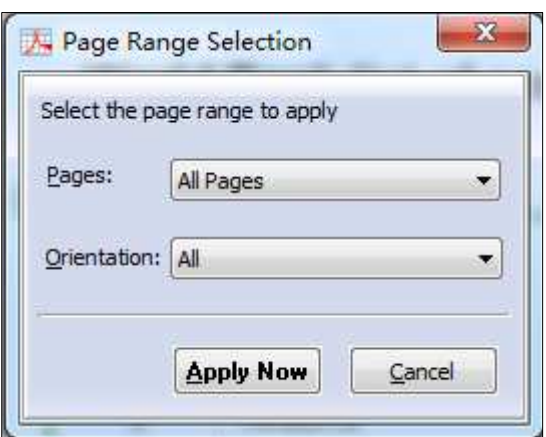

### ● **Import and export rules of settings**

What attracts you is that you can export the rule of adding table and vertical lines this time and import that rule next time for avoiding repeating the same process and saving your time.

#### **(6)Start Processing**

Just click the icon of **the start to Excel** to start convert pdf files to MS excel files.

#### **(7) Ending**

After processing, just exit from the dropdown list. Everything will go successfully.

**----------------------------------------------------------------------------------------------------**